Steps for users of SeqAPASS who are not EPA affiliates, but have SeqAPASS accounts to set their password and access SeqAPASS, version 4.0 and beyond.

- 1) Using a web browser, go to the site: <u>https://waa.epa.gov</u>. Note that Chrome, Internet Explorer, and Safari were found compatible with this site, but Firefox was not.
- 2) Click the link below the *Login* button: *Forgot your user-id or password (external users only)?*

|                                                                          | EPA Web Application Access Login                                                                                                    |
|--------------------------------------------------------------------------|----------------------------------------------------------------------------------------------------|
|                                                                          | Welcome to the EPA Web Application Access                                                                                                    |
|                                                                          | thorized users to find, request access and manage EPA tools, applications and communities. If you have an EPA LAN account<br>account user id and password. If you <u>do not</u> have an EPA LAN account, you will need to <u>Self Register</u> for an account.                                                                                                    |
| User ID                                                                  |                                                                                                    |
| Password                                                                 |                                                                                                    |
|                                                                          | Login                                                                                                    |
|                                                                          | Forgot your user-id or password (external users only)?                                                                                                    |
| Warning Notice                                                           |                                                                                                    |
| Government b<br>2. Unauthorized<br>3. All information<br>purposes, inclu | d States Environmental Protection Agency (EPA) computer system, which may be accessed and used only for official<br>usiness.<br>access or use of this system may subject violators to criminal, civil, and/or administrative action.<br>on this computer system may be monitored, recorded, read, copied, and disclosed by and to authorized personnel for official<br>uding law enforcement.<br>of this computer system by any person, whether authorized or unauthorized, constitutes consent to these terms. |
| Clicking the Login                                                       | button constitutes consent to these terms.                                                                                                    |
|                                                                          |                                                                                                    |
|                                                                          |                                                                                                    |

3) In the upper box marked User Name, enter the user named assigned to you and provided in an e-mail message. It begins with a capital X. If you have not received your new User Name, please contact SeqAPASS support at: <u>SeqAPASS.support@epa.gov</u>.

| CONTRACTOR United States Environmental Protection Agency                                                                                                    |
|----------------------------------------------------------------------------------------------------|
|                                                                                                    |
| Forgot Your User Name or Password?                                                                                                    |
| For the user who has an EPA email account; Your user name and password are the same as your network user name and<br>password. If you forget your user name or password, please contact your administrator. You can not use this screen to<br>reset your EPA email user name and/or password. |
| User Name<br>Reset and Email My Password                                                                                                    |
| If you forgot your user name, put in your first and last name to look up your user name and have it emailed to you:                                                                                                    |
| First Name                                                                                                    |
| Last Name                                                                                                    |
| Lookup and Email My User Name                                                                                                    |
| Login                                                                                                    |
| Contact Us Privacy & Security Notice                                                                                                    |

4) Click the button marked *Reset and Email My Password*. *A* message like the one below should then appear.

| CEPA United States Environmental Protection Agency           |
|--------------------------------------------------------------|
|                                                              |
| Forgot Your User Name or Password?                           |
| Your password reset was successful. Please check your email. |
| Back                                                         |
| Contact Us Privacy & Security Notice                         |

5) Check your e-mail at the same e-mail address you have used for SeqAPASS and to which you received your *User Name*. You should receive a message from *wam\_support* with a Subject of: *Reset Password*. This message contains your new password.

6) Return to: <u>https://waa.epa.gov</u>, and use this password with your User Name to login. You should now see a screen like this:

|                                                                                                    | ion Agency                       |                     |                      |  |  |  |  |
|----------------------------------------------------------------------------------------------------|----------------------------------|---------------------|----------------------|--|--|--|--|
|                                                                                                    |                                  |                     |                      |  |  |  |  |
| Community Access                                                                                                    | User Profile                     | Help                | Logoff               |  |  |  |  |
|                                                                                                    |                                  |                     | Welcome, Tom Transue |  |  |  |  |
| About V                                                                                                    | About Web Application Management |                     |                      |  |  |  |  |
| The EPA Web Application Access provides a shared, centrally managed infrastructure that provides web access<br>management services to EPA web applications, so that these functions need no longer be independently developed or<br>incorporated into individual applications. The WAA page provides users with access to the WAM user management<br>functions and links to communities. |                                  |                     |                      |  |  |  |  |
| Contact Us                                                                                                    | Privacy                          | / & Security Notice |                      |  |  |  |  |

- 7) You may change your password and/or update contact info by clicking the *User Profile* tab, but this step is not necessary.
- 8) Starting Oct. 24<sup>th</sup>, 2019 with version 4.0, use your new User Name and password to login to SeqAPASS at <u>https://seqapass.epa.gov/seqapass/</u>. Simply click the Login button

| Version | 4.0 |
|---------|-----|
|---------|-----|

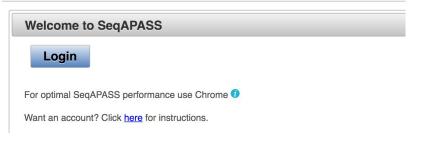

9) In the following screen, click the button on the left: *Login with EPA LAN User ID & Password* 

|                                          | WAL PROTECT                                                                |
|------------------------------------------|----------------------------------------------------------------------------|
| EPA Enterpri                             | ise Authentication                                                         |
| gin with                                 |                                                                            |
| EPA LAN User ID & Password               | PIV Card<br>Login with your<br>PIV<br>Remember to plug in<br>your PIV card |
| Login with EPA LAN User<br>ID & Password | Login with PIV card                                                        |

10) Enter your User Name and password here, and click *Submit* to enter SeqAPASS.

| United States Environmental Protection Agency EPA Enterprise Credentials                                          |  |
|----------------------------------------------------------------------------------------------------|--|
| Please enter your UserID below.                                                                                   |  |
| User ID: User ID                                                                                                  |  |
| Password: Password                                                                                                |  |
| Submit                                                                                                    |  |
| EISD (Enterprise IT Service Desk)<br>1-866-411-4EPA (4372) Option 3<br>TDD: 1-866-489-4900<br>Email: EISD@epa.gov |  |
| Forgot User ID Password<br>Restart Login                                                                          |  |